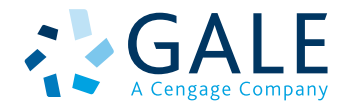

# Gale In Context

## USER'S MANUAL **利用の手引き**

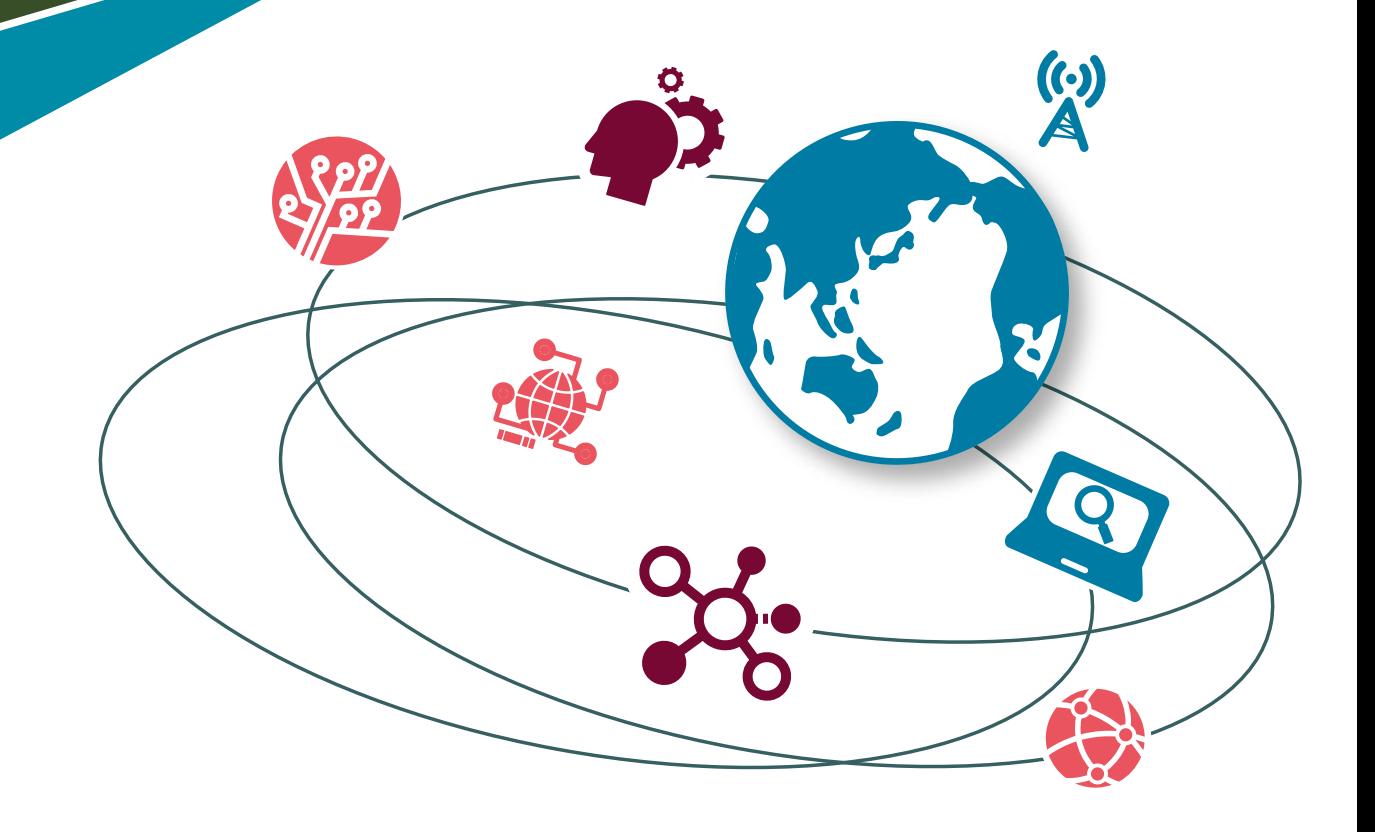

## 本マニュアル(Gale In Context)対応データベース一覧(一部)

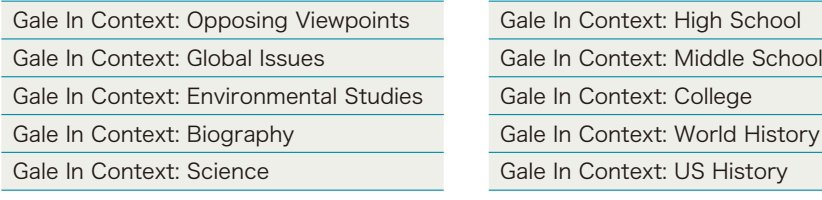

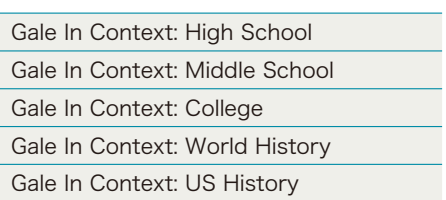

## ホーム画面

## **1** インターフェース言語

表示されるメニューの言語を変更することができます。(34ヶ国語)

## **2** Google Drive / Microsoft OneDrive

それぞれのサービスにログインすることにより、記事を保存、 共有することができます。

## **3** 基本検索

検索したい英単語を入力して、虫眼鏡マークを押します。この 検索窓はどの画面でも表示されます。

**4** 詳細検索

P.5を参照。

- **5** トピックを参照(Browse Topics) トピックぺージ(次ぺージ参照)が一覧できます。
- **6** タイトルリスト

最新のタイトルリストをダウンロードできます。

#### **7** 検索履歴

現在のセッションで、これまでに検索した履歴が一覧できます。 再検索したり、修正して検索しなおすことができます。但し ブラウザを閉じるとクリアされます。

#### **8** Get Link

現在表示されているページの固定URLです。これをメモ、 保存しておけば、後で同じページを再現することができます。

#### **9** ハイライト表示とメモ(Highlights and Notes)

本文表示画面でハイライトやメモを残したものを一覧できま す。書誌情報も下部にまとめて表示されます。但しブラウザを 閉じるとリセットされます。(P.4「ハイライト表示とメモ」参照)

## 10 Issues of Interest

最新の話題のトピックが表示されます。毎月更新されます。

## 11 トピックを参照

大分類毎に代表的なトピックが3つ表示されます。大分類を クリックするとその項目とトピックが全て表示されます。 **5**トピックを参照と同じ。

## 12 Educator Resources

最後のページを参照。

## ACALL **GALE IN CONTEXT** Opposing Viewpoints 3 <sup>4</sup> <sup>6</sup> 5 7 8 **9 ISSUES OF INTERES** Ownership of Exotic Animals Ownerstup of Exotic Animals<br>A South Rorida Water Management District hunter<br>Burmste python, part of ongoing efforts to manage<br>nometic practices. Many were released or escaped<br>owners into the Everglades before a ban in 2010 10  $\overline{\phantom{a}}$  $\mathcal{P}$ FESORER 11 Energy and Environmentalism (52) Water Polution **Econom** Law and Politics (210) National Debate Topics (43) ce, Technology and Ethics (118)  $\overline{\phantom{a}}$ **CONTROL** Society and Culture (344) War and Diplomacy (62) WISHT EXHIBIT **Browse All<br>482 Issues** es in the Un EDUCATOR RESOURCES 12  $\fbox{\parbox{1.5cm} \begin{tabular}{|c|c|} \hline \quad \quad & \quad \quad & \quad \quad & \quad \quad & \quad \quad \\ \hline \tiny \begin{tabular}{|c|c|} \hline \tiny \begin{tabular}{|c|c|} \hline \tiny \begin{tabular}{|c|c|} \hline \tiny \begin{tabular}{|c|c|} \hline \tiny \begin{tabular}{|c|c|} \hline \tiny \begin{tabular}{|c|c|} \hline \tiny \begin{tabular}{|c|c|} \hline \tiny \begin{tabular}{|c|c|} \hline \tiny \begin{tabular}{|c|c|} \hline \tiny \begin{tabular}{|c|c|$ Find toos to help educat 14 13 **SGALE** Gale, here for everyon

**1** 

**METH. PE** 

## 13 英英辞典(Dictionary)

Merriam-Webster's Collegiate Dictionary®で検索をすることがで きます。

### 14 セッションの終了(End Session)

ログアウトができます。共有のPCで、GoogleやMicrosoftを利用し た場合はセッションを終了してください。

## 検索キーについて

■ AND、OR、NOTなどのブーリアン検索が可能です。 (大文字小文字関係なし)

例:dog AND cat =文書中にdog と cat の両方が存在する場合 dog OR cat = 文書中に dog あるいは cat のいずれかが 存在する場合

dog NOT cat = 文書中に dog があり、cat がない場合 dog N3 cat = dog と cat が3単語以内に存在する場合 dog W3 cat = dog の後3単語以内に cat が存在する場合

- 括弧 [ "(" ]"を利用すると優先して検索を実行できますが、 Nn, Wn の検索には利用できません。
	- 例:(正)dog N3 flea or cat N3 flea (誤)(dog or cat) N3 fle
- 二重括弧(")で囲むと、フレーズ検索ができます。 And や Orを含む場合も有効です。
- a, an, as, at, in, is, on, that, the, which などのストップワードは検索で無視されます。
	- 例:the secretary of state は secretary state と同じ結果になります。

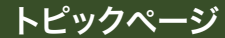

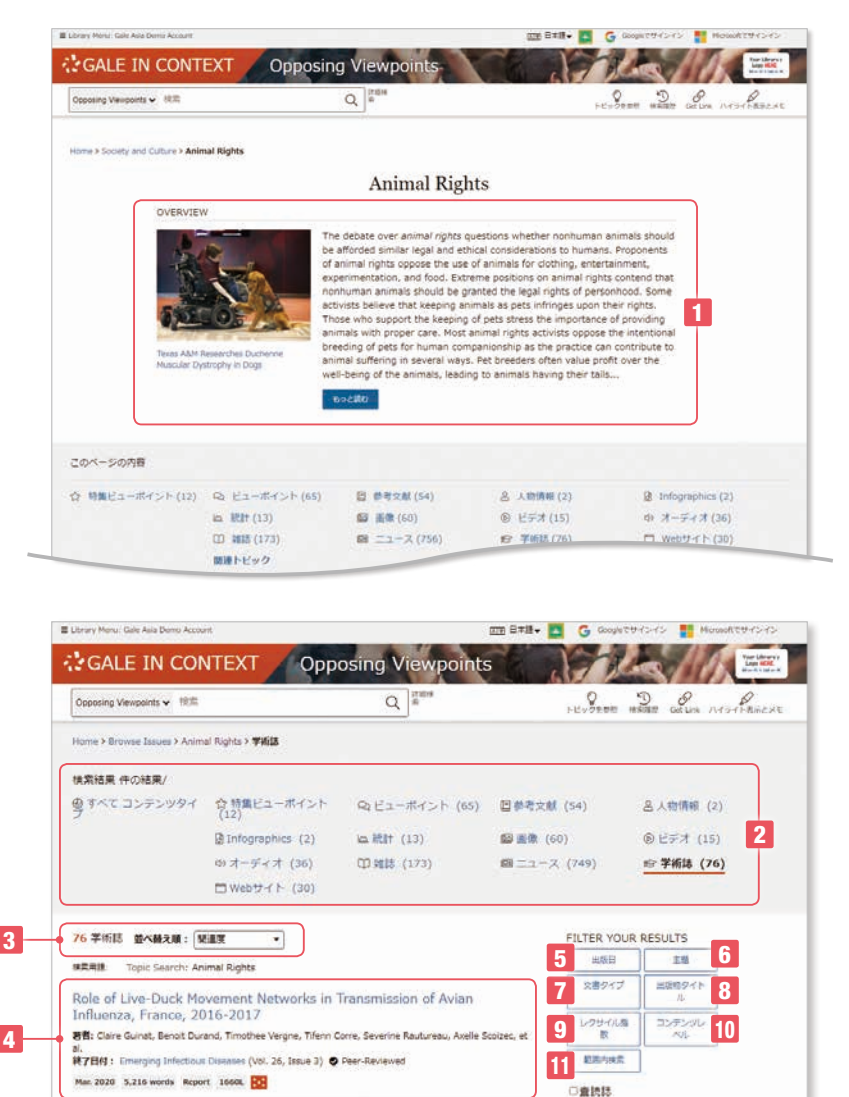

- **1 上部にOvierview概要があり、トピックの全体的な理解** ができます。
- **2** コンテンツタイプ毎に検索結果数が表示されます。コン テンツタイプには、ビューポイント(Viewpoints)、学術 誌(Academic Journals)、一般雑誌(Magazines)、書籍 (Books)、ニュース(News)、イメージ(Images)、音声 (Audio)、ビデオ(Videos)などがあります。データベース により違いがあります。コンテンツをクリックすると、 そのコンテンツの一覧が表示されます。
- **3** 並び替え順(Sort by)は、関連度順になっていますが、 新しい順、タイトル順、コンテンツレベル順に変更するこ とができます。
- **4** 各データには、文書タイトル、著者、出所、巻号、出版 日、単語数、文書タイプ、レクサイル指数、コンテンツ レベルが表示されます。

## 絞込み検索条件 トピックページで特定のコンテンツタイプを表示した場 合、または検索ボックスから何かを検索した場合に表 示されます。

- **5** 刊行年月日での絞込みは、過去1週間、過去1ヶ月、 過去1年のほか、カスタムでは指定した年月日の範囲を 指定できます。
- **6** 主題での絞込みでは、関連のあるトピックが件数と共に 表示されます。
- **7** 文書タイプは、その記事がどのような種類のものである かで絞り込めます。
- **8** 出版物タイトルは、収録されているタイトルを表示します。
- **9** レクサイル指数は、英語レベルの範囲を指定できます。
- 10 コンテンツレベルは英語レベル5段階で絞り込みができ ます。
- 11 範囲内検索は、現在の検索結果にさらに検索語を追加し て絞り込むことができます。

#### ■ ピリオド、大文字小文字、所有格の 's なども無視されます。

■ 人名における省略のためのピリオド、人名中のアポストロフィーは有効です。 例: K. Abe, O'Connor

トビック検索

Start the Topic Finder

Discover topics and results related to your<br>search.

- ワイルドカード
	- ・アスタリスク " \* " は任意の0文字以上の文字を置き換えます。但し3文字以上が対象です。Ma\* などは不可です。 また複数の語で利用可能です。(teen\* driv\*) また中間でも利用できますが、語頭には使えません。(psy\*logyは可、\*ism は不可)
	- ・疑問詞 " ? " は任意の1文字を置き替えます。

Health, environmental, and animal rights motives for vegetarian eating.

A Conspiracy of Life: A Posthumanist Critique of Approaches to Animal<br>Rights in the Law.

新者: Christopher J. Hopwood, Wiebke Bleidorn, Ted Schwaba, Sophia Chen, and Valeno Capraro<br>終了日付: PLoS ONE (Vol. 15, Issue 4) ◆ Peer-Reviewed

Apr. 2, 2020 8,528 words Article 1610L 22

<br>著者: Barnaby E. McLaughlin<br>終了日付: UMass Law Review (Vol. 14, Issue 1) © Peer-Reviewed Spring 2019 10,772 words Article 2370L

- ・感嘆符 " ! " は任意の1文字あるいは0文字を置き換えます。
- 例: carib\* = carib, caribs, Caribbean, caribou など
	- Psych????y = psychology, psychiatry (psychotherapyは対象ではない) Colo!r = color, colour

メイン画面

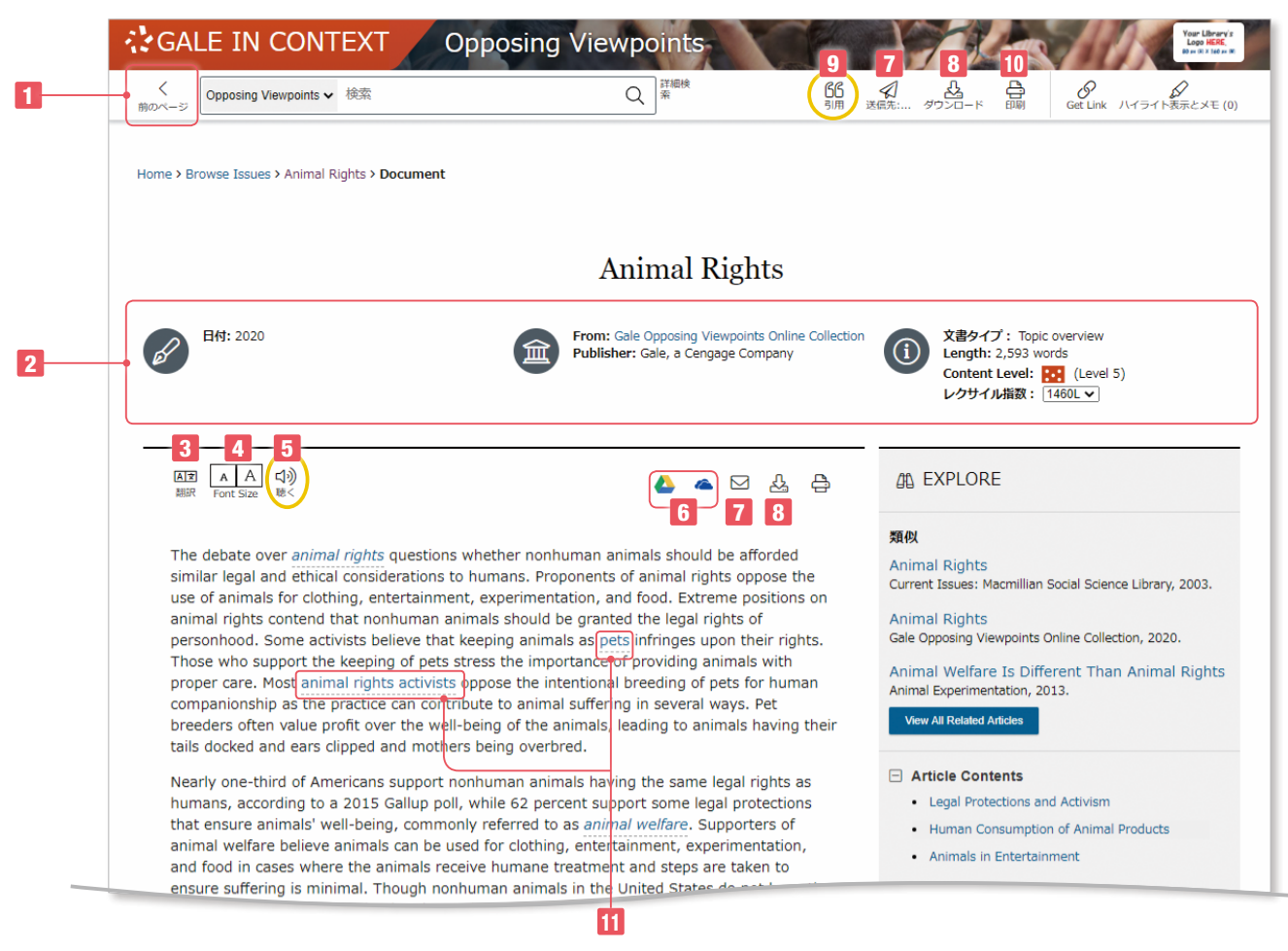

#### メイン画面 下

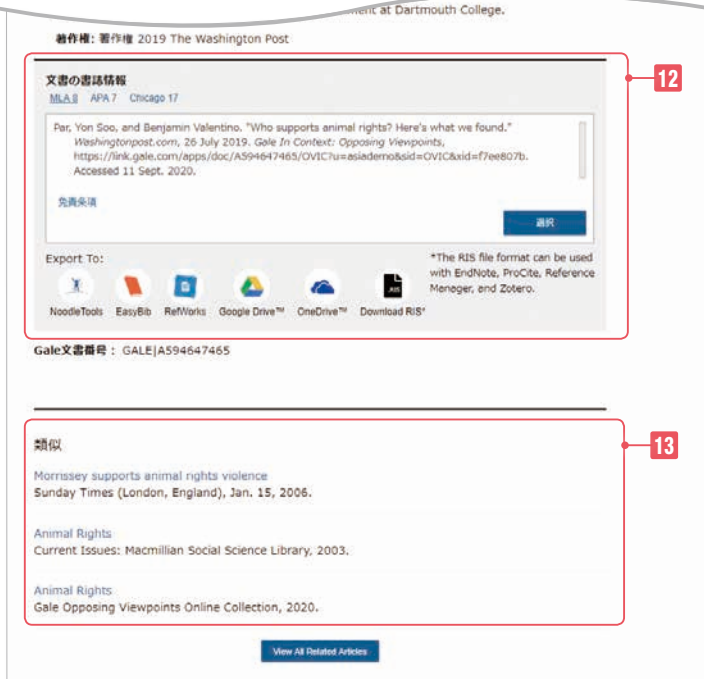

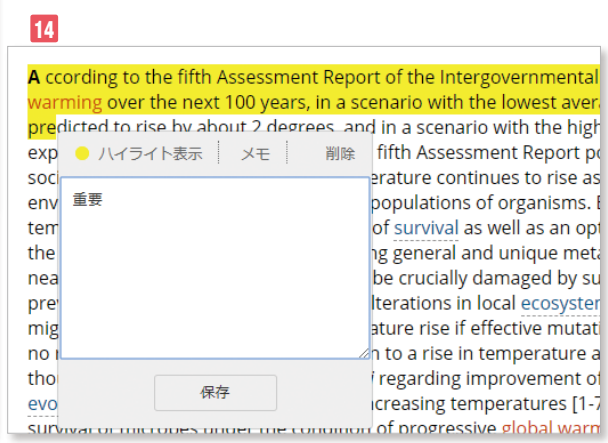

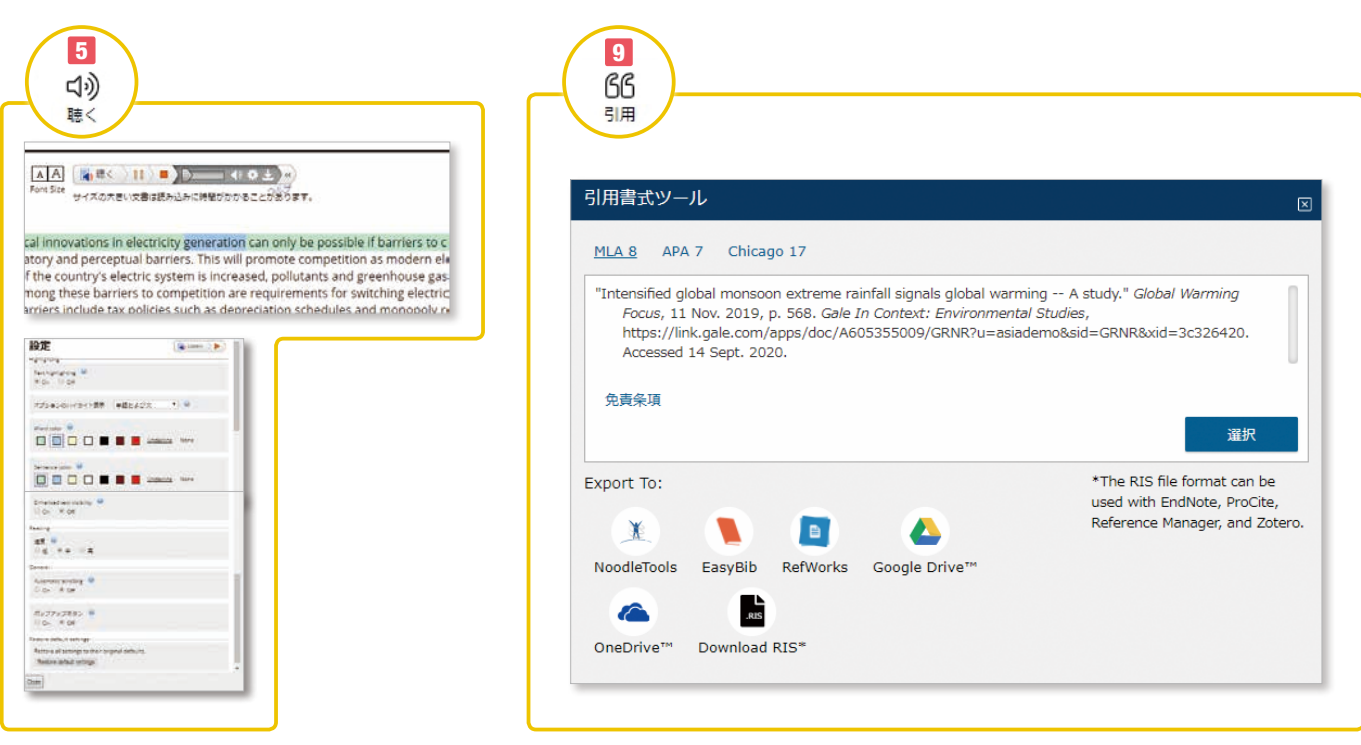

- **1** 前のページに戻ることができます。
- **2** 文書のタイトル、著者、資料名、文書タイプ、語数、英語レベル など書誌情報が表示されます。記事により、レクサイル指数の異 なる文書が選べる場合もあります。
	- Opposing ViewpointsにあるFeatured Viewpointsの場合に は、本文の冒頭にまとめや設問が付記されていることがあります。
- **3** 本文の翻訳ができます。40ヶ国語に機械翻訳されます。
- **4** 表示フォントのサイズを変更できます。
- **5** 聴く(Listen)は、システムによる読み上げ機能です。読み上げて いる箇所のハイライトができます。設定では、音量や表示設定(色 やポップアップ)、スピードなどが設定できます。音声ファイルを mp3で保存できます。本文の一部をマークすれば、その部分だ けを再生します。他言語に翻訳をしたあとであれば、その言語で 読み上げます。
- **6** Google Drive、OneDriveには、データベース名フォルダが自 動生成され、その中にHTML本文がDocファイルとして保存さ れます。
- **7** 電子メール(E-mail)は、書誌情報(MLA8)あるいは全文を 指定するアドレスに送信します。送信先(複数の場合はセミコロ ンで区切ります)、差出人、件名、メッセージ、HTMLまたはテ キスト形式、添付ファイル形式やPDF全文などの選択もできます。
- **8** ダウンロード(Download)は、HTMLの本文をPDF化した文書を PCに保存します。版元提供のPDFがある場合にはそのPDFが ダウンロードされます。
- **9** 引用(Cite)は、APA7、MLA8、Chicago17形式で引用書式を 表示します。選択を押すと、該当部分がマークされますので、コ ピーして原稿などに貼付できます。ダウンロードは、HTML形式 でタウンロードできます。下のメニューでは、書式を直接引用ツー ルにエクスポートできます。
	- GoogleDriveやMicrosoft OneDriveにも保存できます。
- 10 印刷(Print)は、指定したプリンターにHTML画面を印刷でき ます。

#### 11 ハイパーリンク機能

本文中に下線(点線)のある単語は同じデータベース内で関連す る項目がある場合にその該当項目にリンクできます。

- 12 文書の最後には、書誌情報(Source Citation)がMLA形式で表 示されます。
- 13 類似(More Like This)は、関連度の高い文書を10件程度表示し ます。

## 14 ハイライト表示とメモ

本文中の任意の箇所をドラッグするとハイライト表示メニューが 出ます。ハイライトは6色から選択できます。メモの場合は、そ の箇所に対してメモを残せます。日本語入力も可能です。ハイラ イトやメモはセッション中のみ有効です。そのままブラウザを閉 じると消えてしまいますので、必ず**6**GoogleやMicrosoftへの 保存、**7**電子メールでの送信、10 印刷のいずれかを行って保存 してください。

## 詳細検索画面

## 詳細検索画面には、詳細検索、出版物検索、トピック検索の3つのメニューがあります。

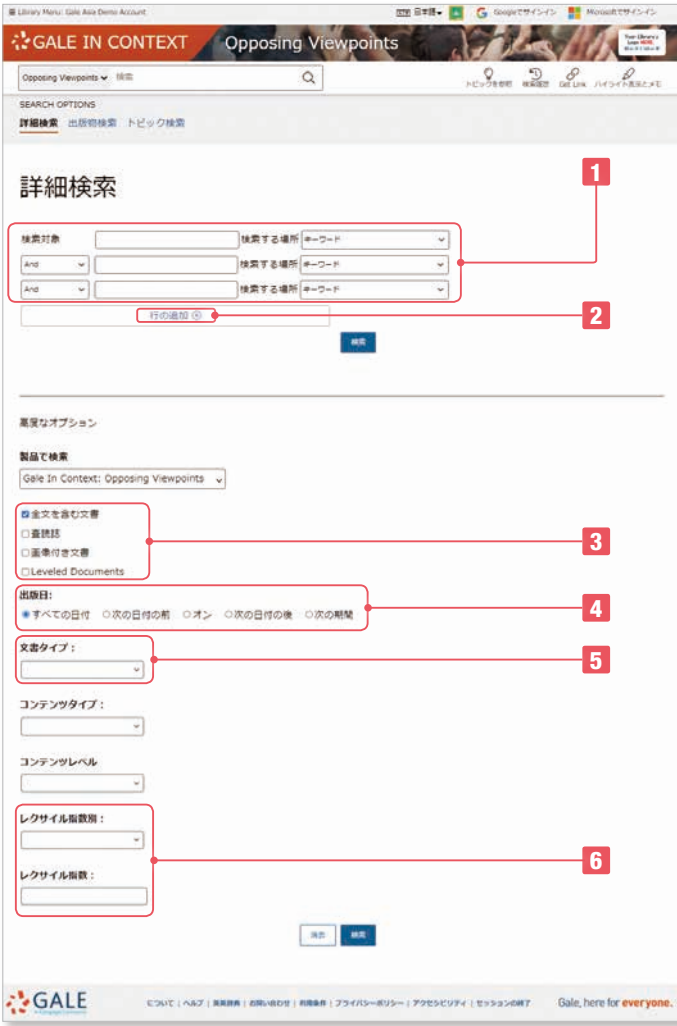

#### **1** 詳細検索(Advanced Search)

著者やタイトルなどの項目を選択できます。キーワード、基本 検索、文書全体、主題、著者、企業名、文書番号、文書タイ トル、文書タイプ、ISSN、作品名、主題となる人物、地名、 出版物タイトル、出版社名。

- **2** 行を増やすことができます。(最大9行追加まで)
- **3** 全文、査読誌、画像つき文書(PDF版)などでの絞り込みが できます。
- **4** 出版日(以前、以降、指定日、指定期間)で絞込みができます。
- **5** 文書タイプの複数選択(あるいは除外)を設定できます。文書 タイプには、要約、広告、書評、ケーススタディ、地図、訃報、 写真などの項目があります。
- **6** 英語レベルを表わすレクサイル指数の範囲選択ができます。 あるいは不等号を手入力もできます。
	- 例:>=1200 and < 1400 注:記号を先に記述してください。誤:1400 >

### レクサイル指数とは

米国MetaMetrics社が作成した、英語学習者のための レベルを表わした指数です。詳しくはお問い合わせください。

## 出版物検索 (Publication Search)

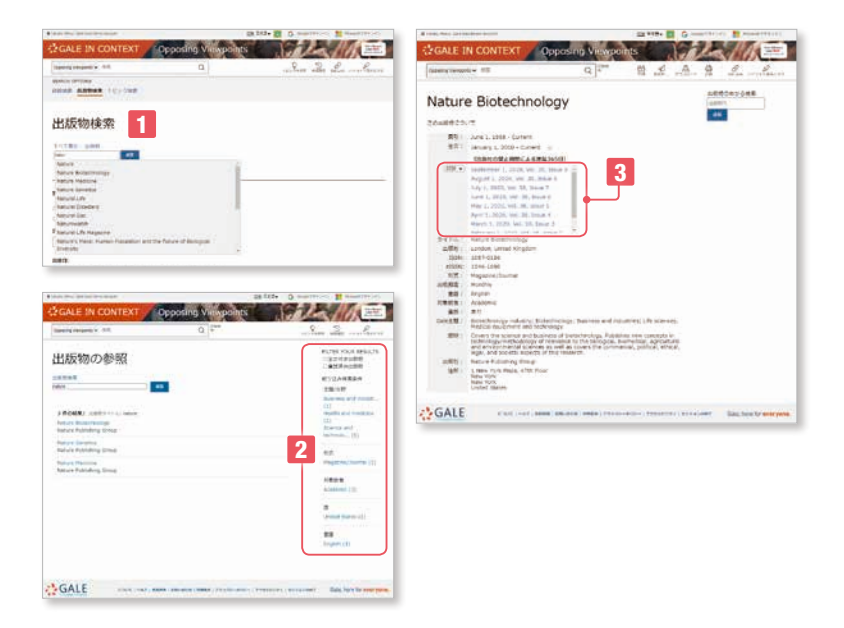

- **1** 出版物タイトルから検索できます。入力途中でのアシスト 機能が利用できます。
- **2** すべて表示のメニューでは出版物がすべて表示されます。 右側にある絞込みメニューから、主題/分野、形式、対象 読者、国、言語などで絞込みができます。
- **3** タイトルをクリックすると、この出版物についてのページ が表示されます。年度を選んで号を指定できます。

#### トピック検索 (Topic Finder)

検索したキーワードと関連のあるキーワードをタイル型あるいはホイール型で視覚的に表示します。これは検索結果の中からキーワードや 全文の初めの100語を解析したものです。タイル型の場合には、マウスのホイールで拡大も可能です。通常の検索結果画面の右下、トピッ ク検索のボタンをクリックするか、ホームページのトピック検索メニューから起動することができます。ホーム画面のメニューから入る場合 は、新規で検索キーを入力します。

ホイール型の場合は、内側に一次的、外側に更に二次的なキーワードを表示します。三角のタブを押すと更に詳しく表示します。 該当する区分をクリックすると右側にそれに対応する文書を表示します。

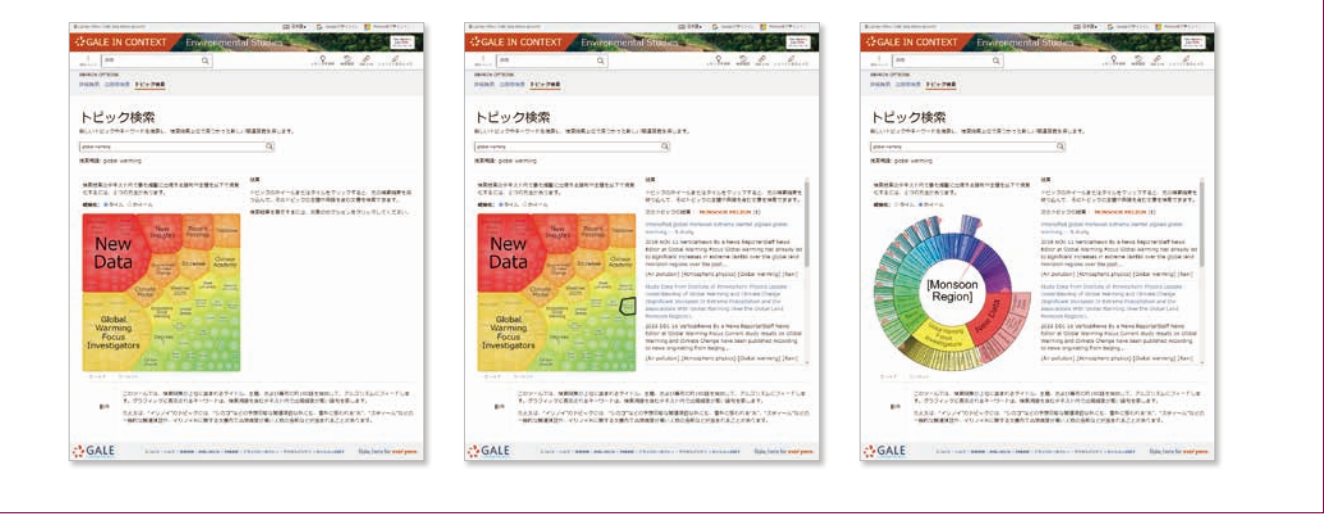

## その他

- 推奨ブラウザは下記の最新版をご利用ください。それ以外のブラウザをご利用の場合には正しく動作しない場合があります。 Firefox (Mozilla Foundation) Chrome (Google) Safari (Apple) Opera (Opera Software)
- Gale In Context の他にGaleのデータベース商品Gale OneFile, Gale eBooks などを ご契約の場合に、PowerSearchのプラットフォームですべてを一括で利用することができます。
- 最新の搭載タイトル一覧、関連資料などは、サポートサイトから入手できます。
	- https://support.gale.com/

## 統合検索プラットフォーム

Gale Power Search

## 指導者のためのリソース(Educator Resources)

データベーストップページ下部のリンク「Educator's Resources」(1ページ 12参照)より、以下のようなリソースに アクセスすることができます。

● チュートリアル、ウェビナー、ガイドなどはそれぞれのサポートサイトに揃っています。

- よくある質問 FAQS
- 教師のためのツール
- チュートリアル、ウェビナー、ガイドなど ● 図書館員のためのツール
- アクセス認証、LMSとの連携、タイトルリストなど ● リサーチのためのツールキット
- ✓ 情報を判断する オンディングラフを理解する マン 満文を書く ✓ 概念図を作る オンデータ エレく引用する ブラン マデータを効果的に見せる √トピックを選ぶ イレポートを準備する √脚注を利用する ✓ 主題文を書く オンランス ぶんだん うちょうける ✓ あらすじを作る オンランス お論を導き出す

お問い合わせ先: センゲージラーニング株式会社 Gale 事業部

Tel: 03-3511-4135 Email: GaleJapan@cengage.com http://gale.cengage.jp/